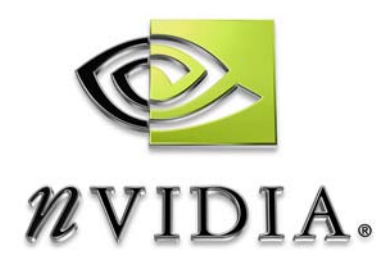

# Drivers for Windows *NVIDIA Frame Lock User's Guide*

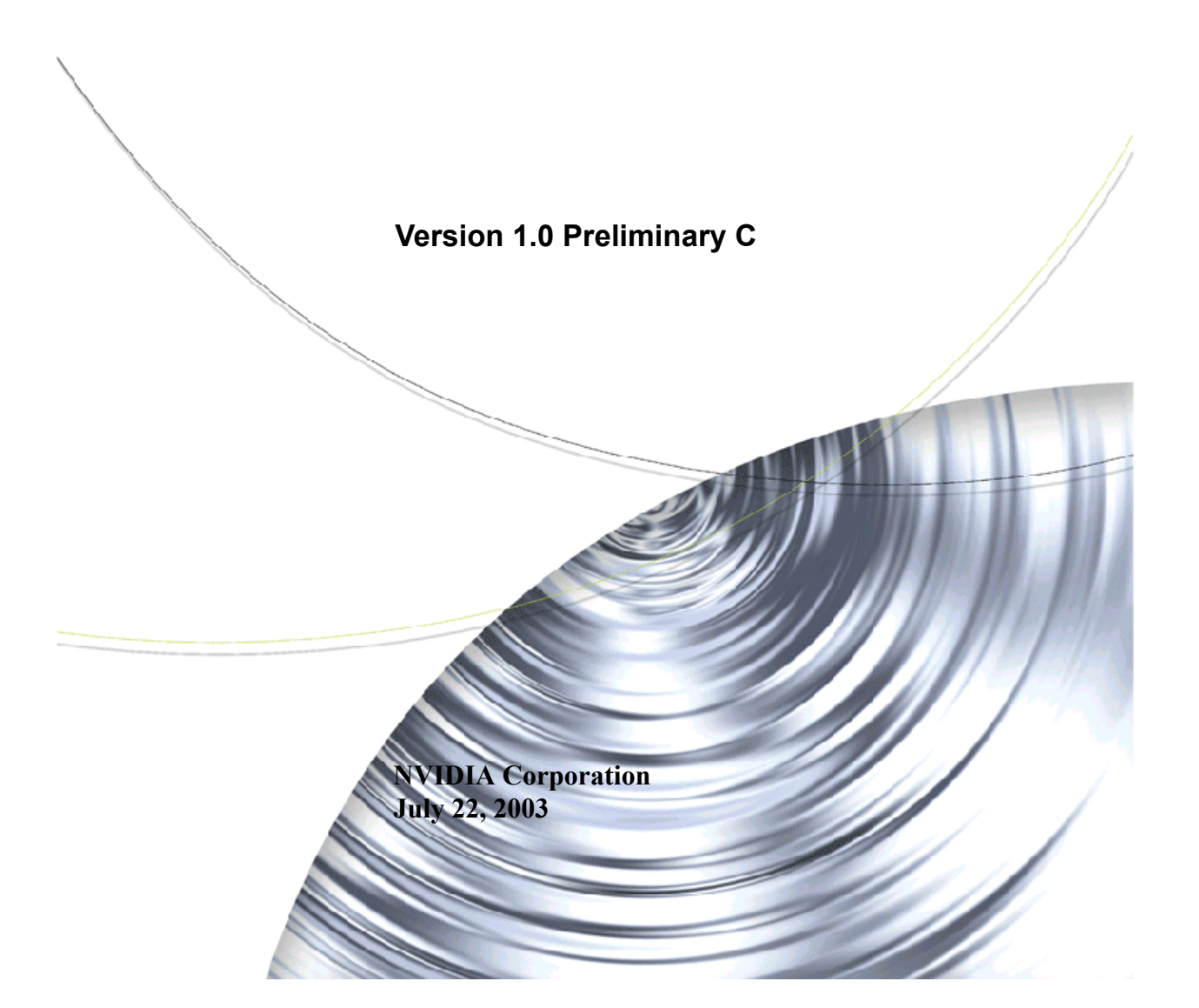

Published by NVIDIA Corporation 2701 San Tomas Expressway Santa Clara, CA 95050

Copyright © 2003 NVIDIA Corporation. All rights reserved.

This software may not, in whole or in part, be copied through any means, mechanical, electromechanical, or otherwise, without the express permission of NVIDIA Corporation.

Information furnished is believed to be accurate and reliable. However, NVIDIA assumes no responsibility for the consequences of use of such information nor for any infringement of patents or other rights of third parties, which may result from its use. No License is granted by implication or otherwise under any patent or patent rights of NVIDIA Corporation.

Specifications mentioned in the software are subject to change without notice.

NVIDIA Corporation products are not authorized for use as critical components in life support devices or systems without express written approval of NVIDIA Corporation.

NVIDIA, the NVIDIA logo, GeForce, GeForce2 Ultra, GeForce2 MX, GeForce2 GTS, GeForce 256, GeForce3, Quadro2, NVIDIA Quadro2, Quadro2 Pro, Quadro2 MXR, Quadro, NVIDIA Quadro, Vanta, NVIDIA Vanta, TNT2, NVIDIA TNT2, TNT, NVIDIA TNT, RIVA, NVIDIA RIVA, NVIDIA RIVA 128ZX, and NVIDIA RIVA 128 are registered trademarks or trademarks of NVIDIA Corporation in the United States and/or other countries.

Intel and Pentium are registered trademarks of Intel.

Microsoft, Windows, Windows NT, Direct3D, DirectDraw, and DirectX are registered trademarks of Microsoft Corporation.

CDRS is a trademark and Pro/ENGINEER is a registered trademark of Parametric Technology Corporation.

OpenGL is a registered trademark of Silicon Graphics Inc.

SPECglperf and SPECviewperf are trademarks of the Standard Performance Evaluation Corporation.

Other company and product names may be trademarks or registered trademarks of the respective owners with which they are associated.

## **Table of Contents**

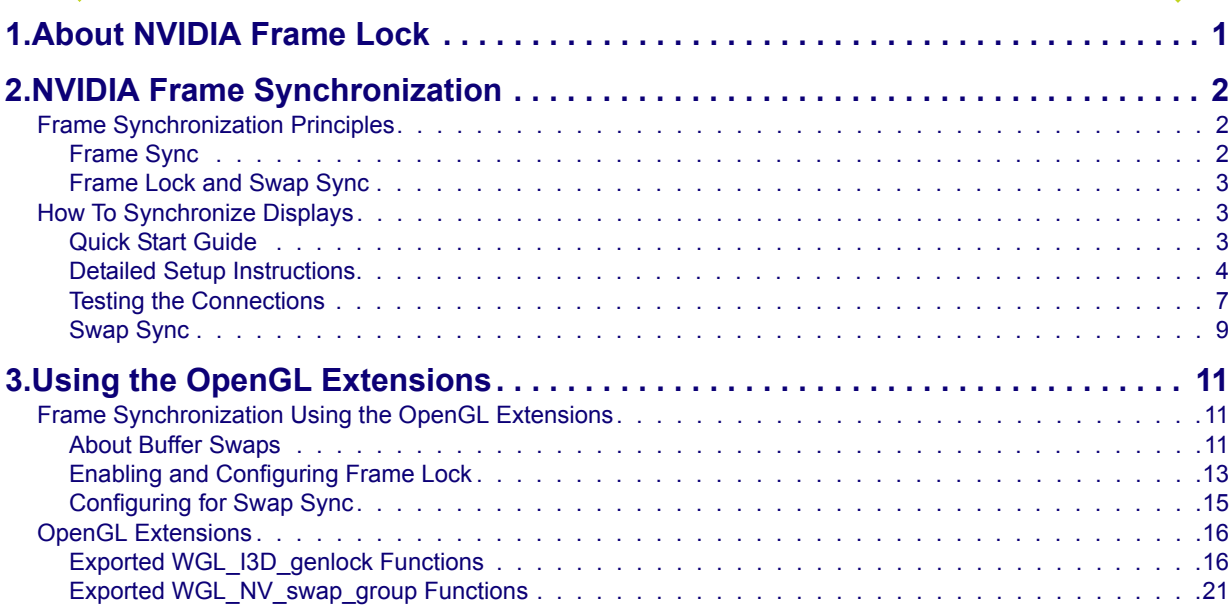

**C HAPTER**

## **ABOUT NVIDIA FRAME LOCK**

<span id="page-4-0"></span>When presenting applications across multiple displays or projection systems, it is important that the displays operate in unison to create the appearance of a single display. Seamless presentation requires the following processes:

- Synchronizing the rendering of frames across all displays
- Synchronizing the swapping of front and back buffers

#### **About This Document**

NVIDIA Frame Lock hardware and software enable you to create one large virtual canvas using multiple displays, as explained in the following sections:

• ["NVIDIA Frame Synchronization" on page 2](#page-5-3)

explains how to set up the hardware and software on multiple systems for frame synchronization.

• ["Using the OpenGL Extensions" on page 11](#page-14-3)

explains how to use the OpenGL extensions supported by NVIDIA for synchronizing the display of frames among multiple displays as well as synchronizing buffer swaps among multiple application windows.

#### **System Requirements**

- Windows**®** 2000 and Windows**®** XP.
- Quadro FX 3000G Graphics Card
- NVIDIA Detonator FX Driver version 5x.xx

**C HAPTER**

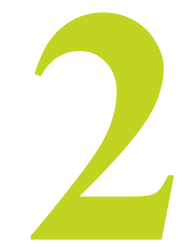

## <span id="page-5-3"></span>**NVIDIA FRAME SYNCHRONIZATION**

<span id="page-5-0"></span>Visual computing applications that involve multiple displays, or even multiple windows within a display, can require special signal processing and application controls in order to function properly. For example, display graphics must be synchronized with a video camera to produce quality recordings, and applications presented on multiple displays must be synchronized to complete the illusion of a larger, virtual canvas.

This chapter explains how the NVIDIA Frame Lock graphics cards and Frame Synchronization software lets you synchronize windows and displays for various visual computing applications.

## <span id="page-5-1"></span>**Frame Synchronization Principles**

NVIDIA Frame Synchronizing actually involves two main processes:

- **Frame Sync—**Synchronizing the displays to a common sync source
- **Frame Lock and Swap Sync—**Synchronizing applications across multiple displays or windows

## <span id="page-5-2"></span>**Frame Sync**

Frame Sync is the process of synchronizing the pixel scanning of displays to an external synchronization source. When several systems are connected together, a sync signal is fed from a master system to the other systems in the network and the displays are synchronized with each other.

## <span id="page-6-0"></span>**Frame Lock and Swap Sync**

Proper synchronization of an application running on multiple displays involves the following two processes:

**• Frame Lock**

Frame lock involves the use of hardware to synchronize the frames on each display.

When an application is displayed across multiple monitiors, frame locked systems help maintain image continuity to create a virtual canvas. Frame lock is especially critical for stereo viewing, where the left and right fields must be in sync across all displays.

As with frame sync, frame locking of several systems requires the systems be connected together, with the sync signal fed from the master to the other systems in the group. A network of frame locked systems can be synchronized by connecting the master system to an external synchronization source.

**• Swap Sync**

Swap sync refers to the synchronization of buffer swaps of multiple application windows. By means of swap sync, applications running on multiple systems can synchronize the application buffer swaps between all the systems. Swap sync requires that the systems are frame locked.

## <span id="page-6-2"></span><span id="page-6-1"></span>**How To Synchronize Displays**

## **Quick Start Guide**

The following are the basic steps to frame locking several systems. Detailed instructions are provided in the section ["Detailed Setup Instructions" on page 4](#page-7-0).

- **1** [Set Up the Hardware](#page-7-1)
	- **•** Connect all the systems together using standard CAT5 patch cabling.

**WARNING!** The voltage and signal on the frame lock ports are different from Ethernet signals. *Do not connect a Frame lock port to an Ethernet card or network hub.* Doing so can cause damage to the hardware.

- **•** If using an external sync source, connect it to the BNC connector on the graphics card designated as the server.
- **2** [Set Up the Server](#page-8-0)

Use the Frame Synchronization property page to establish the system as the server, to choose the sync source, and configure the sync pulse.

**3** [Set Up the Clients](#page-9-0)

Use the Frame Synchronization property page for each client to enable frame lock on that system, and to add an optional delay to the sync pulse before transmitting to other clients.

## <span id="page-7-0"></span>**Detailed Setup Instructions**

## <span id="page-7-1"></span>**Set Up the Hardware**

- **1** Daisy chain the graphics cards together using a standard CAT5 patch cable plugged into the external RJ45 connector.
	- **•** You can connect to any of the two RJ45 connectors located on the graphics card bracket.
	- **•** Each connector automatically configures itself as an input or output after all the connections are made. A flashing green LED indicates an input and a flashing yellow LED indicates an output.

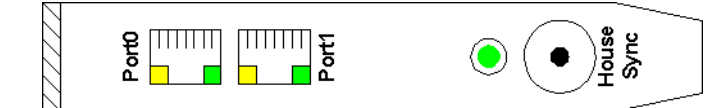

**Figure 2.1** Frame Lock Connectors

**WARNING!** The voltage and signal on the frame lock ports are different from Ethernet signals. *Do not connect a Frame lock port to an Ethernet card or network hub.* Doing so can cause damage to the hardware.

- **2** Designate one of the cards to be the server device. The remaining cards are client devices.
	- **•** The server determines the trigger pulse for the client devices. The trigger pulse can be derived from the V-sync of the server video, or from an external timing source.
	- **•** To synchronize the displays to an external timing source, connect the external source signal to the **House Sync** connector (BNC) of the server graphics card.

[Figure 2.2](#page-7-2) shows an example of 4 systems connected together with an external sync source connected to the server device.

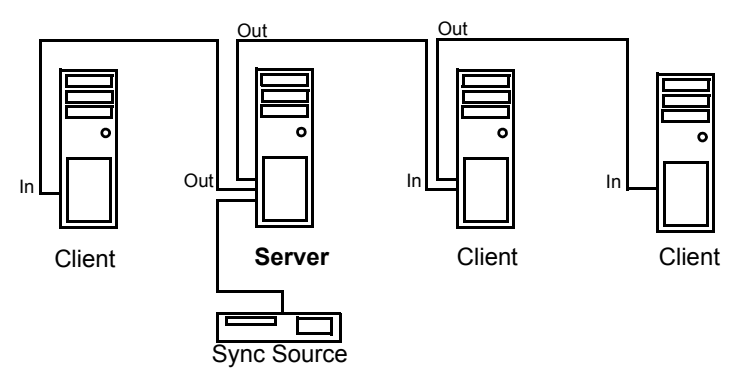

<span id="page-7-2"></span>**Figure 2.2** Example of Frame Lock Hardware Connections

## <span id="page-8-0"></span>**Set Up the Server**

- **1** Start the system that you have designated as the server, then open the Windows Display Properties control panel and click Settings>Advanced to navigate to the NVIDIA graphics display properties page.
- **2** Click the **Frame Synchronization** tree item from the slide-out tray.

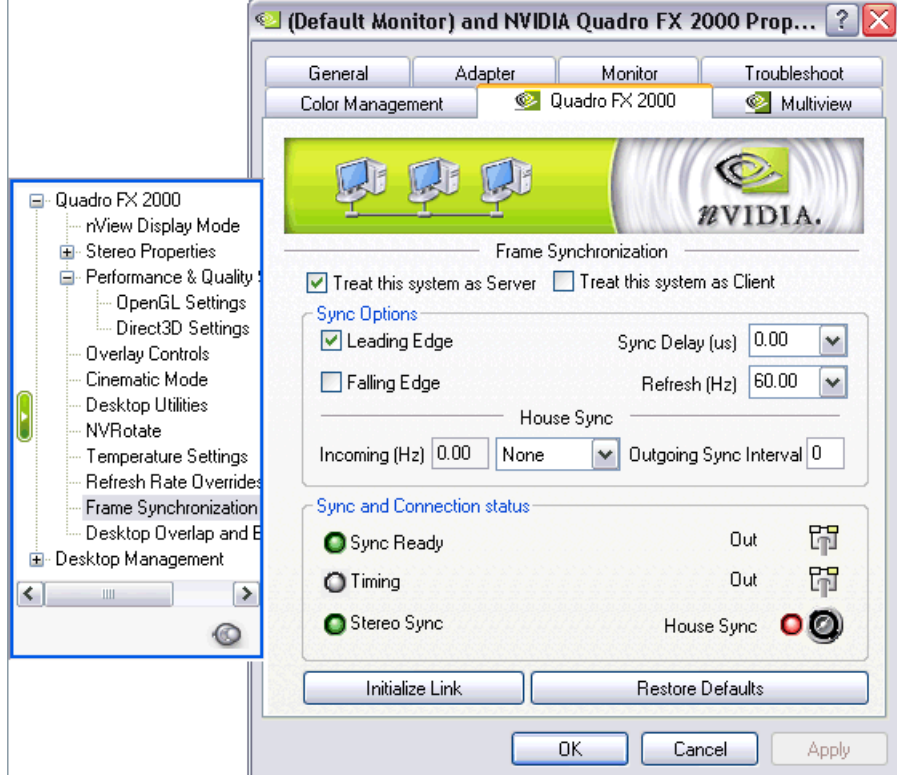

**Figure 2.3** Frame Synchronization Page

- **3** Check the **Treat this system as Server** check box.
- **4** Configure the Sync Pulse Frequency

#### **If using the House Sync:**

- **•** Click the House Sync list box arrow and then click the item corresponding to the signal source format—TTL (3.3 volt level), NTSC/PAL, or HDTV.
- **•** To generate a sync pulse frequency that is the result of sampling the house sync, enter a number in the **Outgoing Sync Interval** box.

This is the number of sync generator pulses to receive before forwarding the *next* sync pulse to the client devices. For example, if the house sync frequency is 120 Hz, then entering **1** in the Outgoing Sync Interval box results in a 60 Hz sync pulse.

#### **If using the internal sync**:

Click the **Refresh** list box arrow and then click the frequency you want to use for the sync pulse.

*The sync pulse frequency (refresh rate) must be supported by all the displays that are frame locked to the server.*

**5** Specify the Sync Trigger Points

You can control whether the sync pulse coincides with the leading edge, the falling edge, or both the leading and falling edge of the source sync signal.

In the Sync Options section, click the check box corresponding to the edge that you want to use as the trigger.

**6** Click **Apply** to activate the changes.

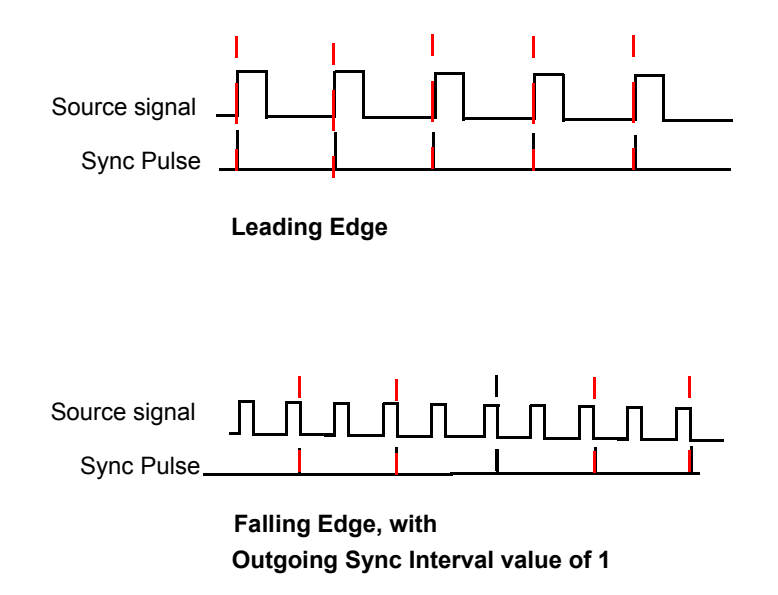

**Figure 2.4** Trigger Point Options

## <span id="page-9-0"></span>**Set Up the Clients**

#### **Using the OpenGL Extensions**

You can set up the slave devices using the OpenGL extensions. See ["Using the OpenGL](#page-14-3)  [Extensions" on page 11](#page-14-3).

#### **Using the Frame Synchronization page**

- **1** For each slave system, start the system and then open the Windows Display Properties control panel and click Settings>Advanced to navigate to the NVIDIA graphics display properties page.
- **2** Click the Frame Synchronization tree item from the slide-out tray.
- **3** Click the **Treat this system as Client** check box.
- **4** If the next display downstream requires a slight delay, enter the sync offset (in microseconds) in the Sync Delay box.

The sync offset is the delay between the source trigger point and the actual sync pulse. See [Figure 2.5.](#page-10-1)

The value can be in the range of 0 to the time needed to display an entire frame.

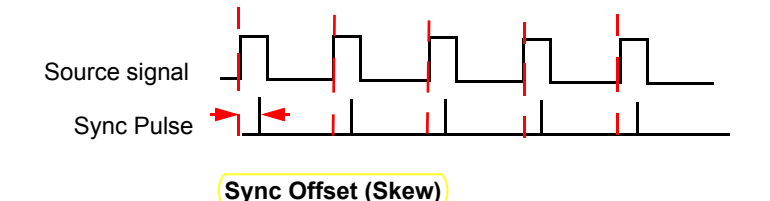

<span id="page-10-1"></span>**Figure 2.5** Offset Applied to Sync Pulse

**5** Click **Apply** to activate the changes.

## <span id="page-10-0"></span>**Testing the Connections**

To test the connections, click **Initialize Link** on the Server control panel.

#### **Sync Status**

- **Sync Ready** Green indicates that a sync pulse is present.
- **Timing** Indicates whether the timing is locked to the sync signal. Green indicates that the slave device is in sync with the master device.

#### **Server**

- **•** Green: The timing is locked to the house sync.
- **•** Grey: The timing is locked to the internal V-Sync.

#### **Client**

- **•** Green: The timing is locked to the signal on the frame lock connector.
- **•** Red: Either no signal on the frame lock connector is detected, or the lock to the signal has been lost.
- **Stereo** The meaning of the stereo indicator depends on whether the system is a client or server:
	- **•** Server: Always green indicates that it is in sync with a timing signal.
	- **•** Client: Steady green indicates that its stereo is locked to the server's stereo signal.

## **Connection Status**

The panel indicates the status of the RJ45 ports and the BNC connection. See [Figure 2.6](#page-11-0).

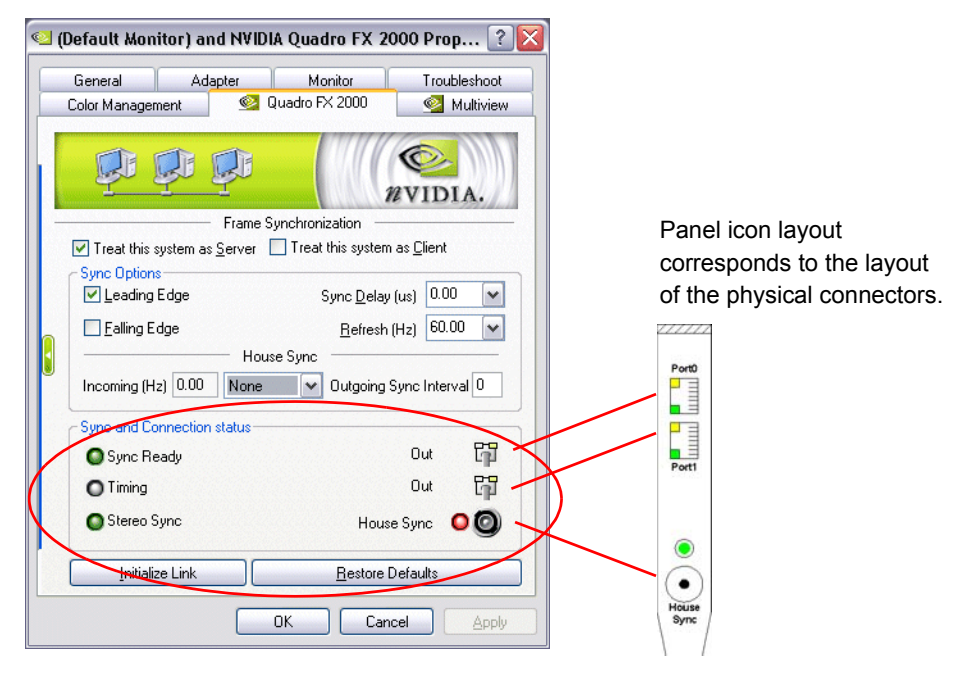

<span id="page-11-0"></span>**Figure 2.6** Connection Status Indicators

• The two RJ45 frame lock connectors are represented by the connector icons .

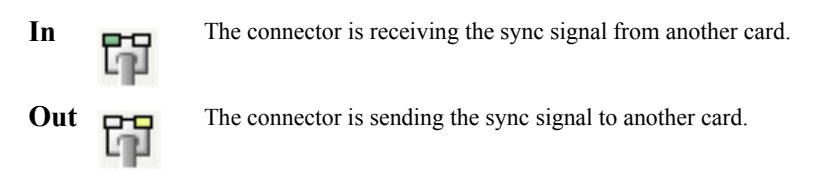

- **• Out/Out** is the normal indicator for the server device.
- **In/Out or Out/In** is the normal indicator for client devices.
- **• In/In** indicates that there is no connection at any of the connectors of the client device, or the system is not selected as a server or client, and is not Frame-lock enabled.
- House Sync Green indicates that a signal is present at the BNC connector.

## <span id="page-12-0"></span>**Swap Sync**

The application controls synchronization of buffer swaps (swap sync) between applications. Proper connection and synchronization of the timing signal are required for correct synchronization of buffer swaps.

See ["Using the OpenGL Extensions" on page 11](#page-14-3) for instructions on how an application can use the extensions to accomplish swap sync.

C HAPTER 2 NVIDIA Frame Synchronization

**C HAPTER**

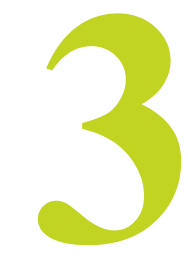

## <span id="page-14-3"></span>**USING THE OPENGL EXTENSIONS**

<span id="page-14-0"></span>This chapter explains how to use the OpenGL extensions supported by the NVIDIA driver for accomplishing frame synchronization of applications.

- ["Frame Synchronization Using the OpenGL Extensions" on page 11](#page-14-1) explains the principles behind swap groups, and describes the OpenGL extensions to use to control frame lock and swap sync functions.
- ["OpenGL Extensions" on page 16](#page-19-0) details the API calls for the extensions.

## <span id="page-14-1"></span>**Frame Synchronization Using the OpenGL Extensions**

Swap sync refers to the synchronization of buffer swaps of multiple application windows. By means of swap sync, applications running on multiple systems can synchronize the application buffer swaps between all the systems.

Swap sync requires

- proper connection and synchronization of the timing signals
- a mechanism for binding several windows together so that buffer swaps can be synchronized across all windows

## <span id="page-14-2"></span>**About Buffer Swaps**

## **Key Points and Definitions**

Buffer swaps are performed on windows.

**• Swap Groups**

If buffer swaps must be synchronized across several windows on a single system, you can define a "group" that consists of the specified windows.

#### **• Swap Barriers**

If buffer swaps must be synchronized across several systems, you can define a "barrier" that consists of the specified groups.

## **Buffer Swap Criteria**

The criteria for buffer swaps involves when a window is ready to swap and when a group is ready to swap.

#### **Window Buffer Swaps**

Any hDC that is not a window—such as a non-visible rendering buffer—is always ready, otherwise the following criteria must be satisfied before a buffer swap for a window can be performed:

- The window itself must be ready, meaning:
	- **•** A buffer swap command has been issued for it.
	- **•** Its swap interval has elapsed.
- If the window belongs to a group, all the windows in the group must be ready.
- If the window belongs to a group and that group is bound to a barrier, all groups bound to that barrier must be ready.

#### **Group and Barrier Buffer Swaps**

• Buffer swaps for all windows in a swap group take place concurrently, and buffer swaps for all groups using a barrier take place concurrently.

For barrier swaps, the vertical retraces of the screens of all the groups must also be synchronized, otherwise there is no guarantee of concurrency between groups.

• An implementation may support a limited number of swap groups and barriers, and may have restrictions on where the users of a barrier can reside.

For example, an implementation may allow the users to reside on different display devices or even hosts. An implementation may return zero for any of **maxGroups** and **maxBarriers** returned by QueryMaxSwapGroupsNV if swap groups or barriers are not available in that implementation or on that host.

### **Frame Counter**

The implementation provides a universal counter, or frame counter, among all systems that are locked together by swap groups/barriers. It is based on the internal synchronization signal which triggers the buffer swap.

- To obtain the current frame count, call [QueryFrameCountNV](#page-25-0)().
- To reset the frame count back to zero, call, [ResetFrameCountNV](#page-26-0)().

In a system that has an NVIDIA frame-lock device installed and enabled, ResetFrameCountNV() succeeds only when the frame lock device is configured as a Master device.

## <span id="page-16-0"></span>**Enabling and Configuring Frame Lock**

See the section ["OpenGL Extensions" on page 16](#page-19-0) for detailed API descriptions of the extensions referred to in this section.

## **Enabling Frame Lock**

Each display that is intended to be part of a frame-lock network must be enabled.

• To enable, call

```
wglEnableGenlockI3D()
```
• To disable, call

```
wglDisableGenlockI3D()
```
This call should be made before changing frame sync parameters in order to avoid synchronization problems.

• To query the state of a display, call

```
wglIsEnabledGenlockI3D()
```
## **Configuring the Sync Trigger**

The start of each frame<sup>1</sup> is synchronized to the sync trigger pulse. This pulse can be based on the vertical retrace signal of the frame lock device configured as the Master device, or it can be derived from an external video signal, like a house sync signal. Configuring the trigger pulse involves:

- Selecting the sync source signal
- Deriving the trigger pulse from the sync source based on the sync source edge, sampling frequency, and an optional delay

#### **Select the Sync Source**

• To select the source signal upon which to base the trigger pulse, call

```
wglGenlockSourceI3D()
```
and specify either the internal sync signal or an external sync signal.

• To query the sync source, call

```
wglGetGenlockSourceI3D()
```
<sup>1.</sup> The current hardware does not support triggering on field data, so you cannot specify triggering on leftonly or right-only frames.

#### **Configure the Trigger Pulse**

The trigger pulse is derived from the sync source, and is the signal to which all frame-lock enabled boards are synchronized. Specify the trigger pulse as follows:

#### **• Set An Edge Mode**

Set the sync pulse to coincide with the leading edge, the falling edge, or both the leading and falling edge of the source sync signal, by calling

wglGenlockSourceEdgeI3D()

and specifying either the rising edge, the falling edge, or both edges.

To query the edge mode, call wglGetGenlockSourceEdgeI3D().

#### **• Set a Sampling Value**

Set the sync pulse as a function of samplings of the source signal, by calling

wglGenlockSampleRateI3D()

and specifying every *n*th source pulse to use for the trigger pulse. The minimum value is 1. The maximum value is 6. As an example, if a value of 2 is used, then every other source pulse would generate a trigger pulse.

To query the sample value, call wglGetGenlockSampleRateI3D().

#### **• Set an Optional Delay Value**

If the next display downstream requires a slight delay, delay the trigger pulse (in pixels) by calling

wglGenlockSourceDelayI3D()

and specify a delay. The minimum delay value is 0. The maximum delay value is the number of pixel clocks needed to display an entire frame.

To determine the maximum delay value:

- **1** Call the function wglQueryGenlockMaxSourceDelayI3D() and obtain the values for maxLineDelay and maxPixelDelay.
- **2** Calculate the maximum delay using the equation

 $maxDelay = (maxLineDelay) x (maxPixelDelay)$ 

## <span id="page-18-0"></span>**Configuring for Swap Sync**

## **Configuring Swap Groups**

You can assign an OpenGL window to a swap group. There is a maximum number of allowable swap groups that can be created for any particular implementation.

• To determine the maximum swap group number, call

```
QueryMaxSwapGroupsNV()
```
• To assign a window to a swap group, call

```
JoinSwapGroupNV()
```
and specify the swap group number.

If hDC is already a member of a different group, it is implicitly removed from that group. If the swap group number is zero, the hDC is removed from the current group.

To query the current swap group, call QuerySwapGroupNV().

## **Configuring Swap Barriers**

You can bind a group to a barrier. There is a maximum number of barriers that can be created.

• To determine the maximum barrier number, call

QueryMaxSwapGroupsNV()

• To bind a group to a barrier, call

```
BindSwapBarrierNV()
```
and specify the group and barrier numbers.

If the barrier number is zero, then the group in unbound from the current barrier.

To query the current barrier, call QuerySwapGroupNV().

## <span id="page-19-0"></span>**OpenGL Extensions**

This section describes the relevant OpenGL extensions supported by the NVIDIA display driver (to be shipped with the NVIDIA frame-lock hardware). The set of extensions supported for frame lock are exported as WGL\_I3D\_genlock and WGL\_NV\_swap\_group.

These are exported in the WGL extension string which can be queried by wglGetExtensionsStringARB. This documentation covers the WGL versions of the extensions which are exported on Microsoft WindowsNT/XP systems. There is an equivalent Unix version of these extensions: GLX\_NV\_swap\_group.

## <span id="page-19-1"></span>**Exported WGL\_I3D\_genlock Functions**

The exported functions for this extension are:

- [wglEnableGenlockI3D](#page-19-2)
- [wglDisableGenlockI3D](#page-20-0)
- [wglIsEnabledGenlockI3D](#page-20-1)
- [wglGenlockSourceI3D](#page-20-2)
- [wglGetGenlockSourceI3D](#page-21-0)
- [wglGenlockSourceEdgeI3D](#page-21-1)
- [wglGetGenlockSourceEdgeI3D](#page-22-0)
- [wglGenlockSampleRateI3D](#page-22-1)
- [wglGetGenlockSampleRateI3D](#page-22-2)
- [wglGenlockSourceDelayI3D](#page-23-2)
- [wglGetGenlockSourceDelayI3D](#page-23-0)
- [wglQueryGenlockMaxSourceDelayI3D](#page-23-1)

<span id="page-19-2"></span>wglEnableGenlockI3D

This call enables genlock for all monitors connected to a device (device context hDC) of an OpenGL window. There is only a single genlock device for each graphics adapter regardless of the number of monitors supported by the adapter.

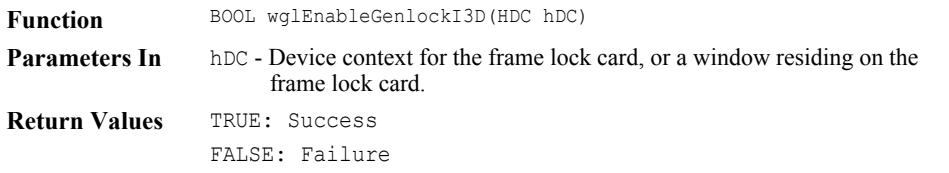

### <span id="page-20-0"></span>wglDisableGenlockI3D

This call disables genlock for a monitor.

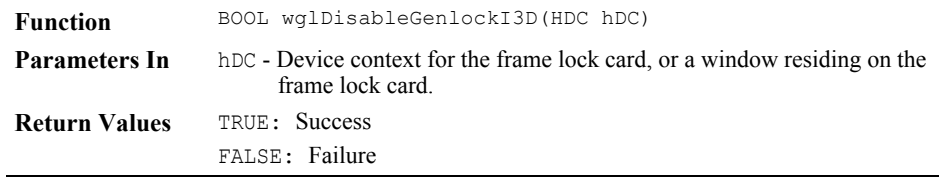

### <span id="page-20-1"></span>wglIsEnabledGenlockI3D

This call queries the current genlock enable/disable state

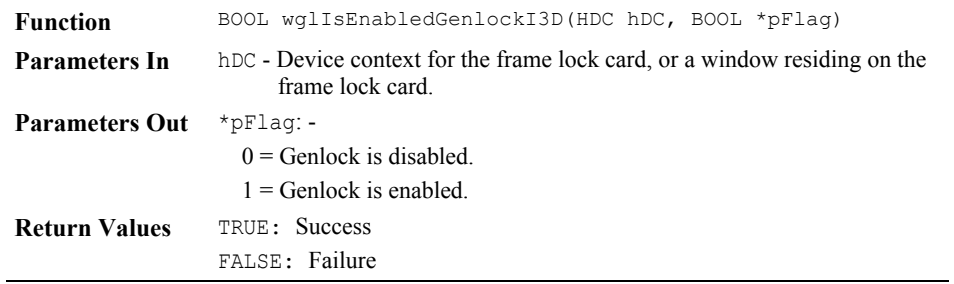

## <span id="page-20-2"></span>wglGenlockSourceI3D

This call sets the sync source upon which the frame lock sync trigger is based.

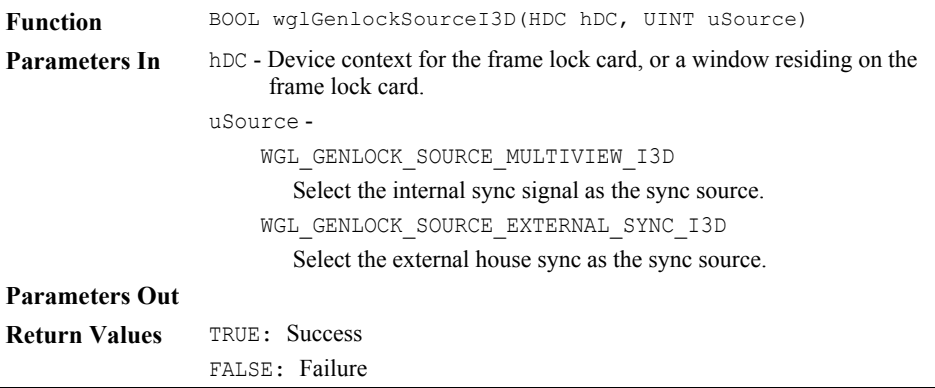

## <span id="page-21-0"></span>wglGetGenlockSourceI3D

This call queries the current sync source.

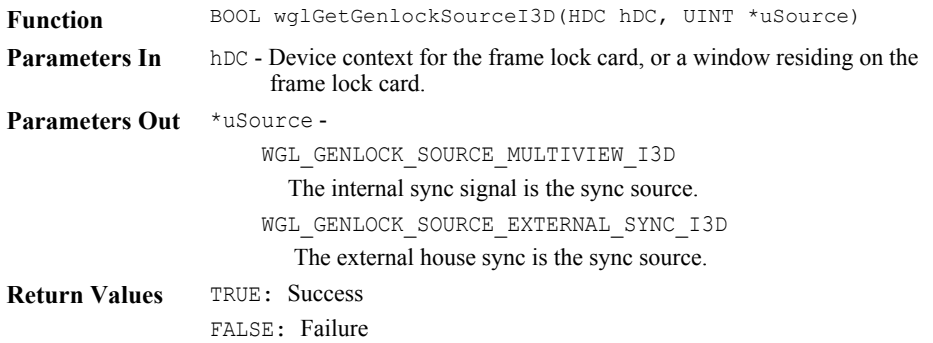

#### <span id="page-21-1"></span>wglGenlockSourceEdgeI3D

This call synchronizes the trigger pulse to the edge or edges of the source signal.

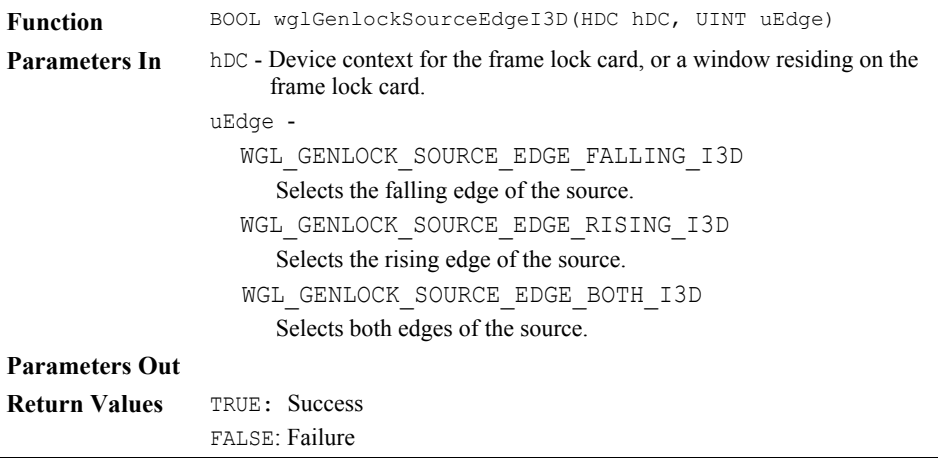

## <span id="page-22-0"></span>wglGetGenlockSourceEdgeI3D

This call queries the current trigger pulse edge mode.

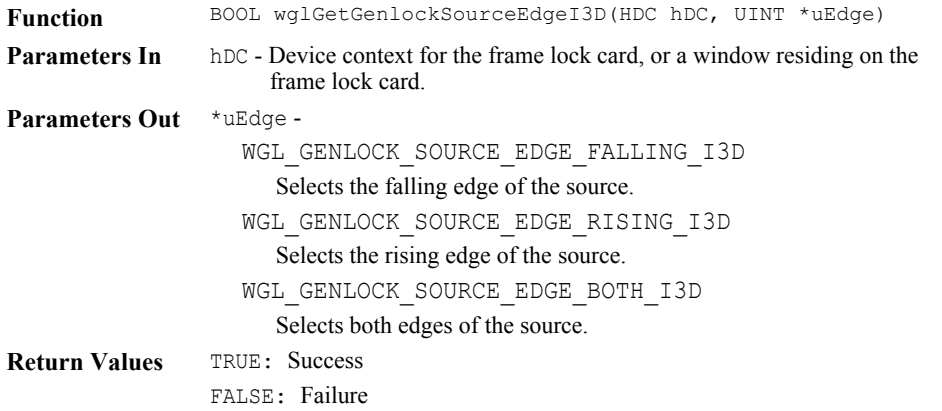

#### <span id="page-22-1"></span>wglGenlockSampleRateI3D

This call sets the trigger pulse as a function of the specified sync source sampling rate.

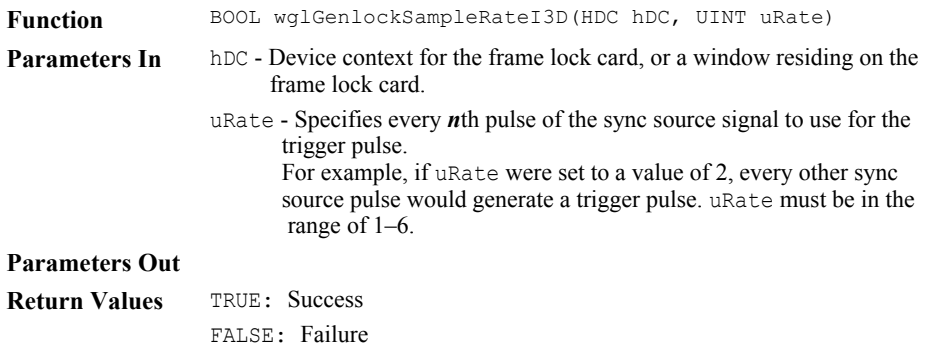

#### <span id="page-22-2"></span>wglGetGenlockSampleRateI3D

This call queries the current sync source sampling rate for the trigger pulse.

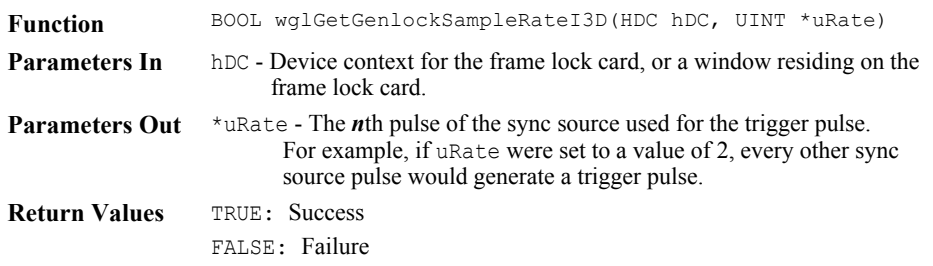

## <span id="page-23-2"></span>wglGenlockSourceDelayI3D

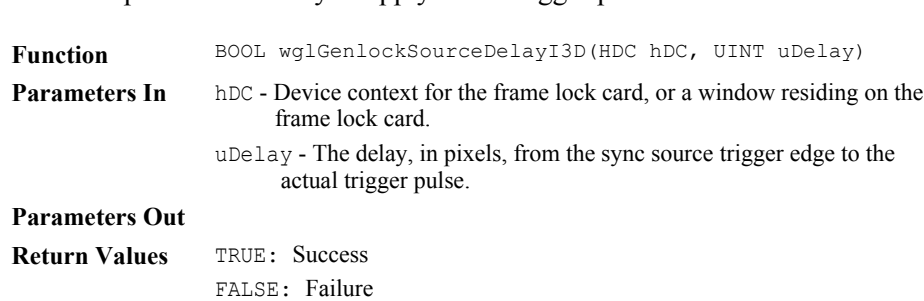

This call specifies the delay to apply to the trigger pulse.

#### <span id="page-23-0"></span>wglGetGenlockSourceDelayI3D

This call queries the current trigger pulse delay.

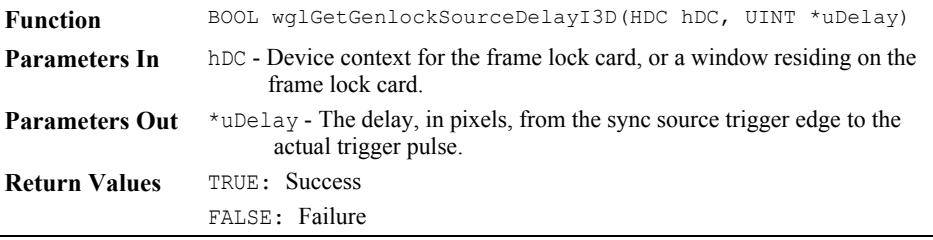

<span id="page-23-1"></span>wglQueryGenlockMaxSourceDelayI3D

This call queries the maximum line and pixel delay. Use these values to calculate the maximum trigger pulse delay (maxDelay), using the equation

 $maxDelay = (maxLineDelay)$  x  $(maxPixelDelay)$ .

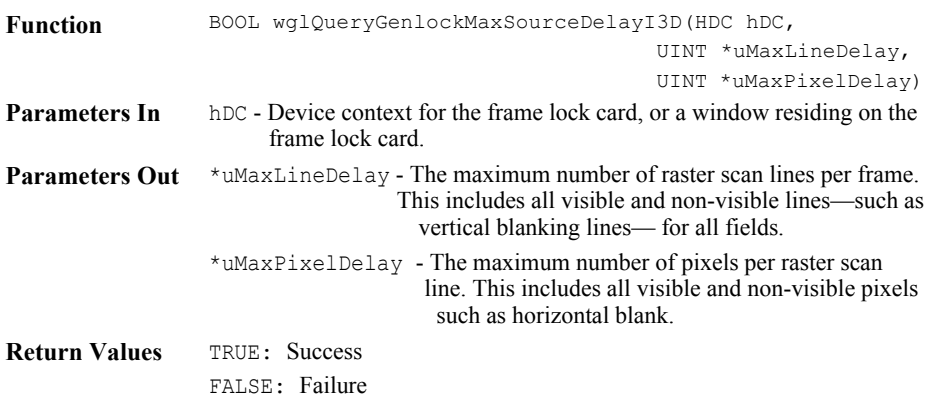

## <span id="page-24-0"></span>**Exported WGL\_NV\_swap\_group Functions**

The exported functions for this extensions are:

- [JoinSwapGroupNV](#page-24-1)
- [BindSwapBarrierNV](#page-24-2)
- [QuerySwapGroupNV](#page-25-1)
- [QueryMaxSwapGroupsNV](#page-25-2)
- [QueryFrameCountNV](#page-25-0)
- [ResetFrameCountNV](#page-26-0)

#### <span id="page-24-1"></span>JoinSwapGroupNV

This call adds the OpenGL window with the device context hDC to the swap group specified by group. If hDC is already a member of a different group, it is implicitly removed from that group first.

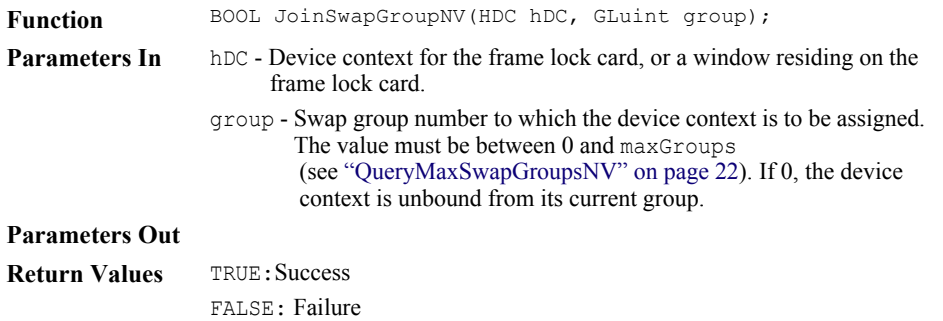

#### <span id="page-24-2"></span>BindSwapBarrierNV

This call binds a swap group to a barrier.

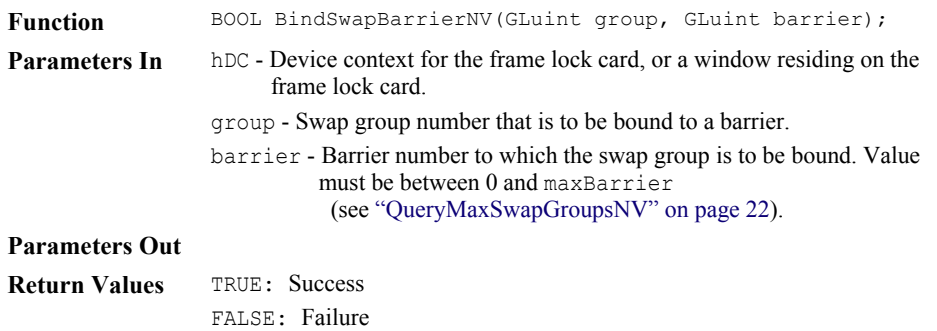

#### <span id="page-25-1"></span>QuerySwapGroupNV

This call returns the swap group number and barrier number to which the device context is bound.

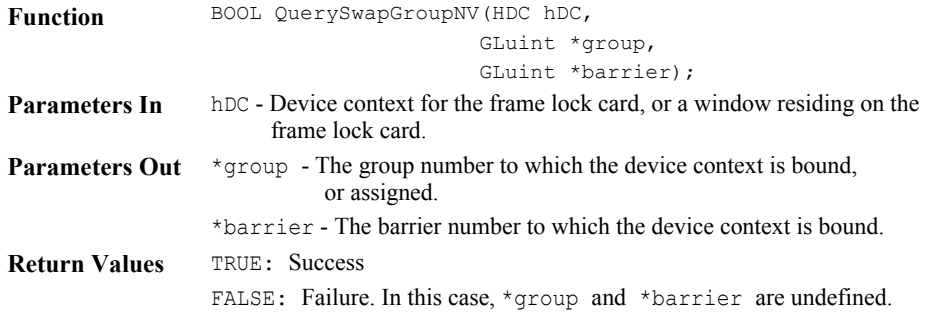

#### <span id="page-25-2"></span>QueryMaxSwapGroupsNV

This call returns the maximum number of swap groups and swap barriers that are supported by the implementation.

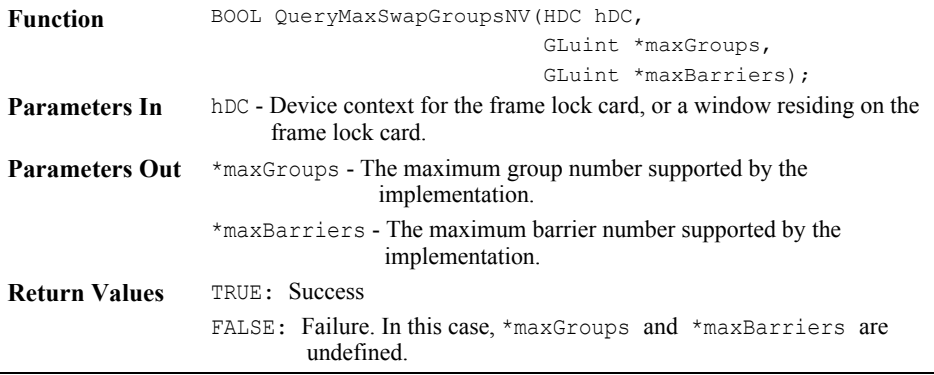

#### <span id="page-25-0"></span>QueryFrameCountNV

QueryFrameCountNV returns in count the current frame counter for swapGroup.

This call returns the current frame count of the swap group.

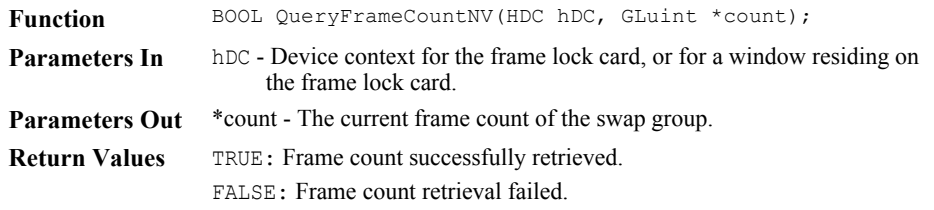

#### <span id="page-26-0"></span>ResetFrameCountNV

This call resets to zero the frame count of the swap group. The call succeeds only on the master device.

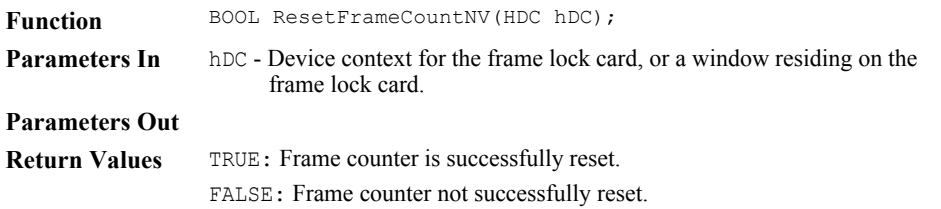